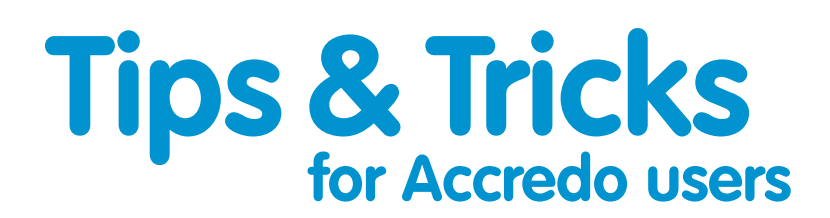

## **Save Preferred List Selections** Save Preferre

 $\overline{a}$ 

Do you find yourself always choosing the same preferences each time you open a particular List in Accrede? Did you know there is a way to be use any List seen with Le you must you can always one came in came preference cann and you open a<br>particular List in Accredo? Did you know there is a way to have any List open with the particular List in Accredo! Did you know there is a way to have any List open with the<br>same selection preferences set as the default every time?

You can save your preferred selections for any List, by recording and saving a MaxBasic For sail save your preferences selections for any List, by recording and saving a manufactor Just follow the simple steps below: cript to set the selection preferences. And you don't need to know how to code to do it!<br>ust follow the simple stans below: ve your preferred selections for any List, by recording and saving a MaxBasic Do you find yourself always choosing the same preferences each time you open a particular List in Did you know your prototion substitutions for any List, by room any and saving a with the same selection with the same selection with the same selection with the same selection with the same selection with the same sele poript to bet the belection preferences. And you don't need to know how to code to do it:<br>List for any List, by List, by List, by List, by List, by List, by List, by List, by List, by List, by List, b

- 1 Open the list you want to set preferences for. For example, for the AR Customer List, go to Maintain > Accounts Receivable > Customer List.
- 2 Click **C** Record Script  $(Alt+F1)$  on the main Accredo toolbar to start recording your actions. the script. The record icon will change to the **ID** icon, to show it is recording

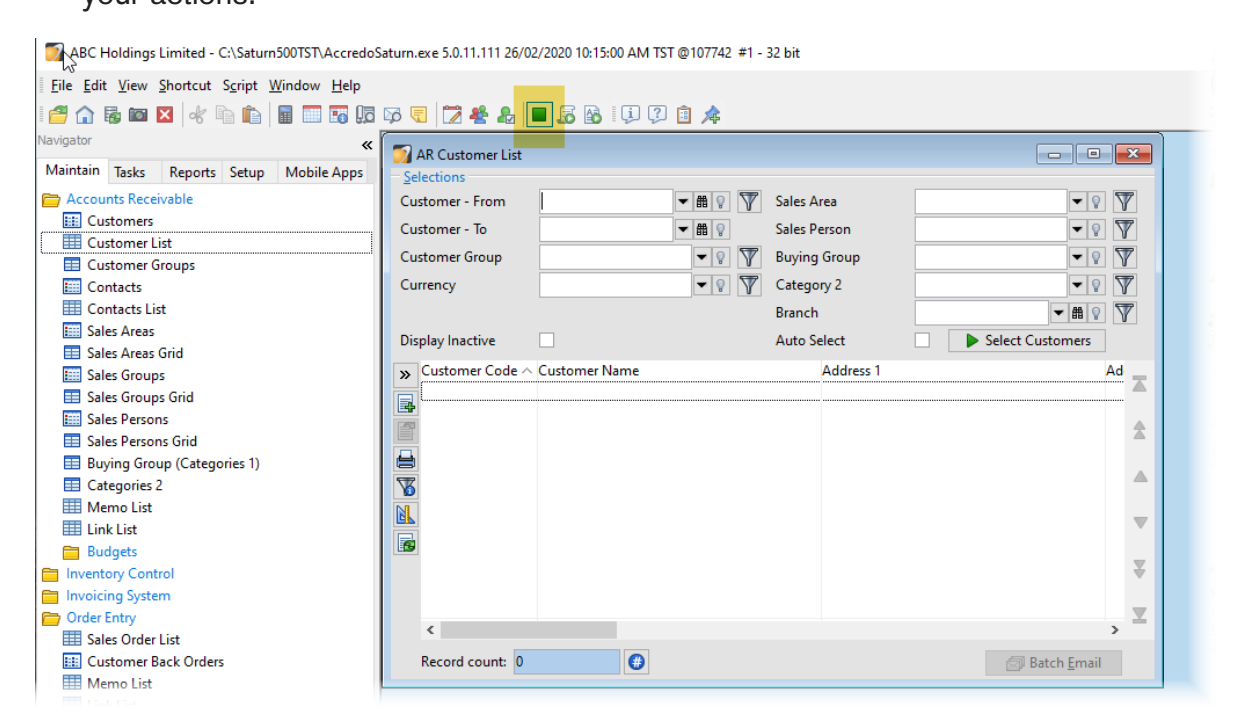

**3** Make your selections in the list. For example in the AR Customer List, you may want to select a particular Customer Group and / or a Sales Area.

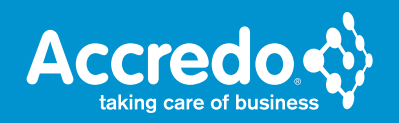

**4** Click **Exelect Customers** (F9) to apply your selections. **4** Click Select Customers (F9) to apply your selections. **4** Click **D** Select Customers (F9) to apply your sele

a particular Customer Group and / or a Sales Area.

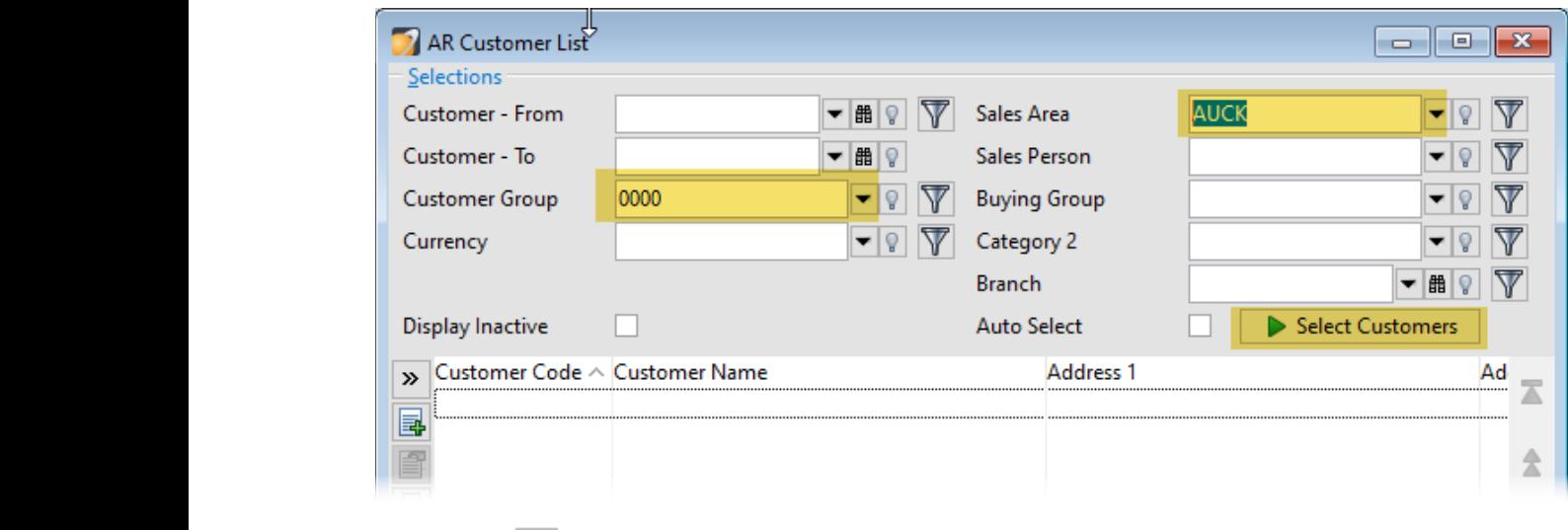

the Script Editor window. **5** Click **I** Stop Recording (Alt+F1) on the main toolbar. The script will appear in 5 **The Stop Recording (Although Stop Recording to Script Although Script Williams** Editor window.

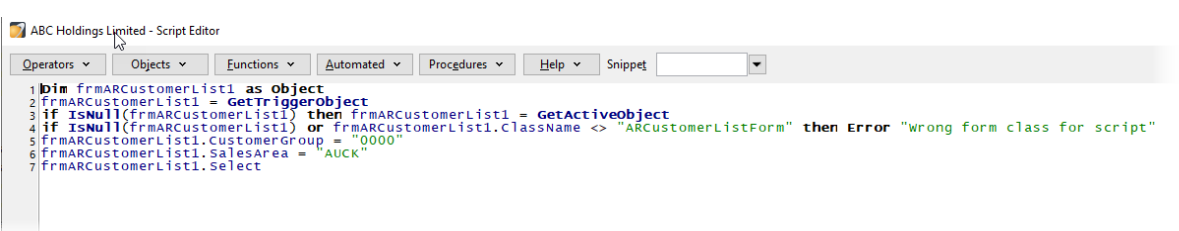

- **6** To test the script, close the List form, then re-open the list. **6** To test the script, close the List form, then re-open the list.
- **7** In the Script Editor, click **Fo** Run (Alt+R). You may be asked if you want to save the script, click No, as you don't need to sa **Run** (Alt+R). You may be asked if you want to save the script, click No, as you don't need to save it yet.
- **8** Check that your selections have been correctly applied in the List form. **8** Check that your selections have been correctly applied in the List form. **7** In the Script Editor, click Run (Alt+R). You may be asked if you want to save the
- **9** If you are happy with the selections, save the Script. In the Script Editor, (Ctrl+S). click **Save** (Ctrl+S). **8 Check that you selections have been correctly applied in the List form. Poster in State of Script.** Save
	- **10** Enter a name for your script, for example **ARCustomerSelections**. Click Save. **10** Enter a name for your script, for example **ARCustomerSelections**. Click Save.

**11** In the List form, right-click under the toolbar icons, then select **Add Script Event**. The Script Events form will open. **10** Enter a name for your script, for example **ARCustomerSelections**. Click Save. Script Events form will open.

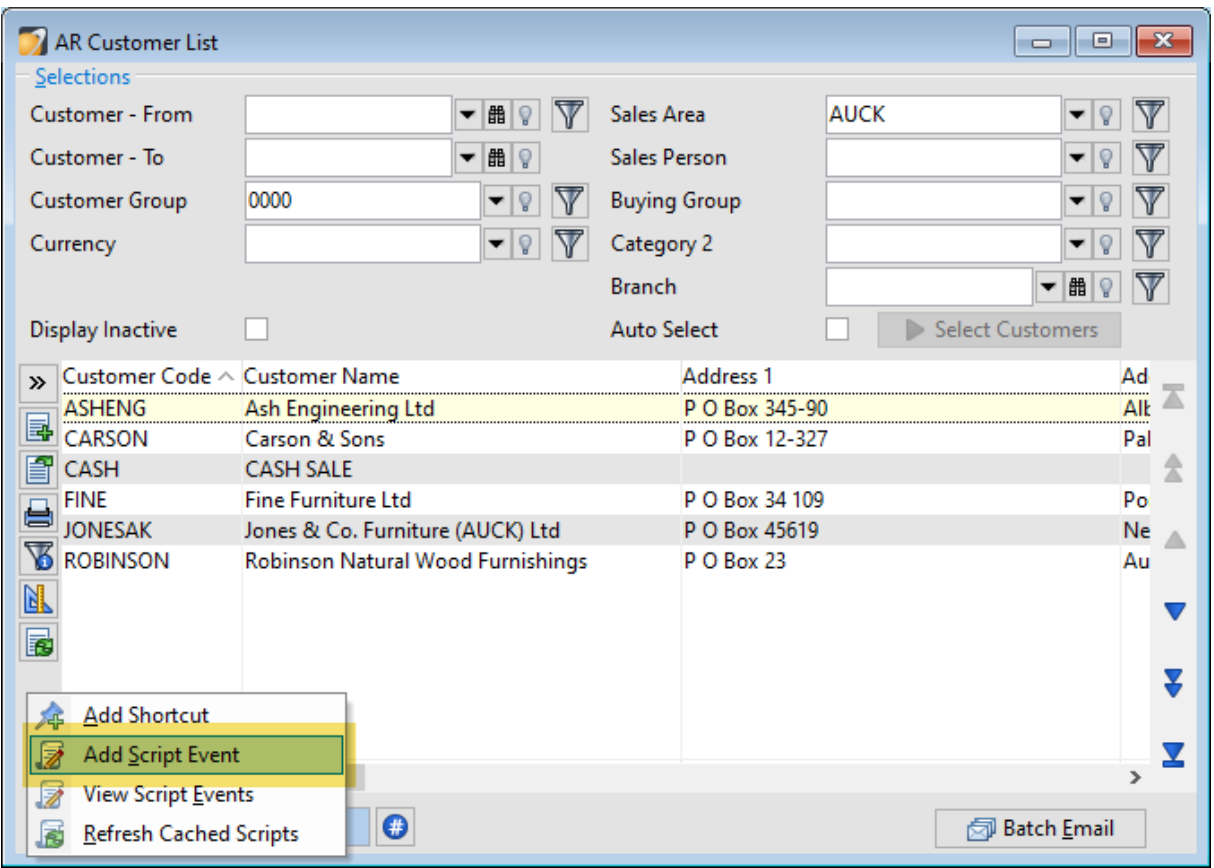

- **12** The Module and Class of the list form are already selected. Set the Type to **OnOpen**. This means the script will run automatically when the form is opened. means the script will run automatically when the form is opened. **12** The Module and Class of the list form are already selected. Set the Type to OnOpe This means the script will run automatically when the form is opened.
- 13 Click on **...** Select File (F2) under the Script Name, and select the script file you saved in Step 10. **13** Click on Select File (F2) under the Script Name, and select the script file you say the script file you say the script file you say the script file you say that the script file you say the script fil means the script will run automatically when the form is opened.

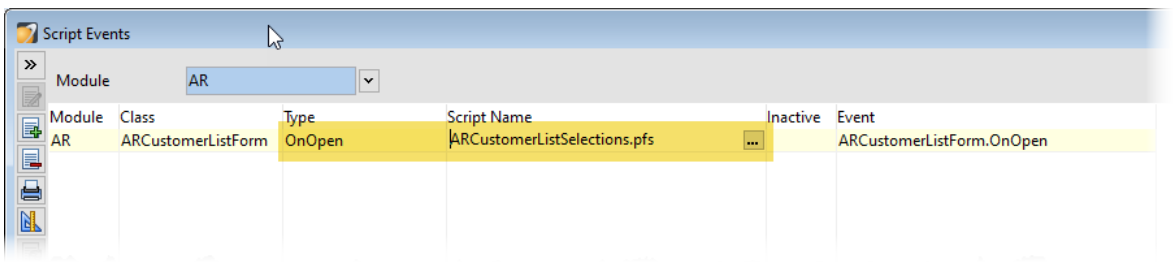

**14** Click **Save** (F9). Close the Script Events window. **14 Click Save (F9). Close the Script Events window.** 

Now when you open the List again, your preferred selections will be automatically applied.